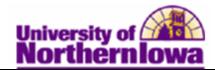

## Entering Transcript Text

**Purpose:** The following instructions describe how to enter transcript text.

| Step | Action                                                                                                    |  |  |  |
|------|----------------------------------------------------------------------------------------------------|--|--|--|
| 1.   | Navigate to the <b>Transcript Text</b> page: Main Menu > Records and Enrollment > Transcripts > Transcript Text                                                 |  |  |  |
|      | Favorites   Main Menu > Records and Enrollment > Transcripts > Transcript Text                                                                                  |  |  |  |
|      | Transcript Text Enter any information you have and click Search. Leave fields blank for a list of all values. Find an Existing Value                            |  |  |  |
|      |                                                                                                    |  |  |  |
|      | Maximum number of rows to return (up to 300): 300 ID: Degins with                                                                                               |  |  |  |
|      | Academic Career: =<br>Student Career Nbr: =                                                                                                    |  |  |  |
|      | Campus ID:     begins with •       National ID:     begins with •       Last Name:     begins with •                                                            |  |  |  |
|      | Last Name:     begins with ▼       First Name:     begins with ▼       Case Sensitive                                                                           |  |  |  |
|      | Search Clear Basic Search 📳 Save Search Criteria                                                                                                    |  |  |  |
| 2.   | Enter appropriate search criteria. Click the <b>Search</b> button.<br>NOTE: Select the appropriate career.<br><i>Result:</i> The Transcript Text page displays. |  |  |  |
|      | Transcript Text                                                                                                    |  |  |  |
|      | Pam Panther ###### 🔗 ★ 🛱                                                                                                    |  |  |  |
|      | Find   View All First 1 of 1 D Last                                                                                                    |  |  |  |
|      | Academic Career: UGRD Undergraduate                                                                                                    |  |  |  |
|      | Find   View All First I of 1 Last                                                                                                    |  |  |  |
|      | *Print Loc Seq: 1 *Relative Position: After   *Print Location:                                                                                                  |  |  |  |
|      | *Institution: UNICS  University of Northern Iowa                                                                                                    |  |  |  |
|      | Find   View All First I of 1 D Last                                                                                                    |  |  |  |
|      | *Text Seq Nbr: 1 Transcript Level:  Transcript Type:  Flexible Transcript Type:                                                                                 |  |  |  |
|      | Transcript Text:                                                                                                    |  |  |  |
|      | Save Return to Search TE Previous in List                                                                                                    |  |  |  |

| Step | Action                                                                                                    |
|------|----------------------------------------------------------------------------------------------------|
| 3.   | <ul> <li>Complete the following:</li> <li>Print Loc Seq – Defaults to 1 and follows in sequence. Do not change.</li> <li>Relative Position – see below table</li> <li>Print Location – see below table</li> <li>Term – Displays when specific Print Locations are selected. Enter the term the transcript text relates to.</li> <li>Text Seq Nbr – Defaults to 1 and follows in sequence. If your comment is lengthy, select the + button to continue. It is important to keep the sequence in order if you have a continued comment.</li> <li>Transcript Level – Select Official</li> <li>Transcript Type – see below table</li> <li>Flexible Transcript Type – N/A</li> <li>Transcript Text – Enter free text</li> </ul> |
| 4.   | Click the <b>Save</b> button.                                                                                                    |

## Relative Position/Print Location

| Legacy Comment | Comment Type              | Relative | Print Location         |
|----------------|---------------------------|----------|------------------------|
| Code           |                           | Position |                        |
| 999AA          | Transfer Comments         | Before   | Transfer Credit Course |
| 999BB          | Special Admission*        | Before   | Enrollment             |
| 999BC          | Admitted To*              | Before   | Enrollment             |
| 999CC          | Comments for the Semester | After    | Term Stats             |
| 999XU          | Diploma in Nursing        | Before   | Cum Stats              |
| 999XX          | Closing Comments          | Before   | Degree Local           |

\*These Comment Types require entering the label (e.g. type in Special Admission before the text of the comment). It doesn't automatically display like it did in Legacy. For the other Comment Types it is not necessary to type in the label going forward.

## Example:

Special Admission to the MBA program

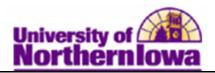

## Transcript Text

| Pam Panther      |                                       | ######                                              |
|------------------|---------------------------------------|-----------------------------------------------------|
|                  |                                       | Find   View All First 🖪 1 of 1 🕨 Last               |
| Academic Career: | GRAD Graduate                         | Number of text comments                             |
|                  |                                       | Find   View All First 1 of 2 Last                   |
| *Print Loc Seq:  | 1 *Relative Position: Before          | *Print Location: Enrollment                         |
| *Institution:    | UNICS   University of Northern Iowa   | Add new Comment Type                                |
| Term:            | 1892 Q 1989 FALL                      |                                                     |
|                  |                                       | Find   View All First 🖪 1 of 1 🕨 Last               |
| *Text Seq Nbr:   | 1 Transcript Level: Official -        | Transcript Type:                                    |
|                  |                                       | Flexible Transcript Type:                           |
| Transcript Text: | ADMITTED TO<br>GRADUATE DEGREE STATUS | Add new text for the same<br>Comment Type or use to |
|                  |                                       |                                                     |